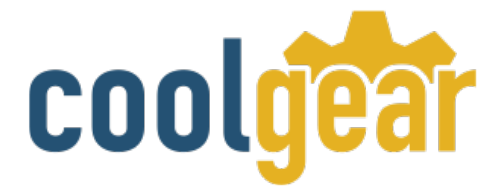

# **USB to RS-232 Selectable RS-422 – RS-485 Industrial Adapter** Product Manual

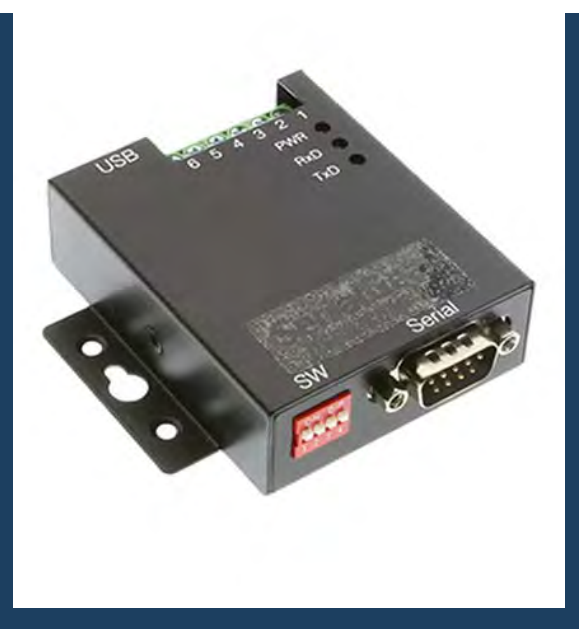

**Coolgear Version 1.0 January 2018** Model Number: [USB-COMi-M](https://www.coolgear.com/product/single-port-usb-to-rs-232-selectable-rs-422-or-rs-485-industrial-adapter)

[www.coolgear.com](https://www.coolgear.com/)

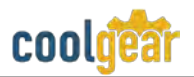

## **Revision History**

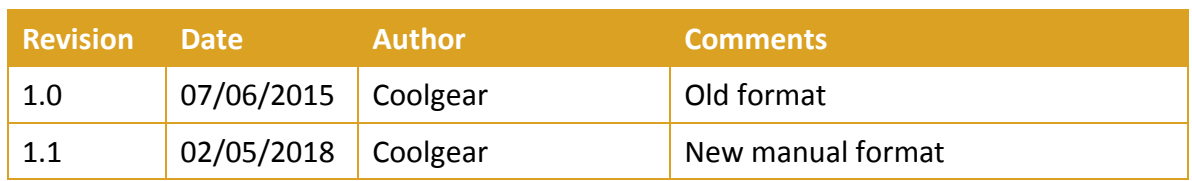

## **About this document**

This product manual outlines installation and features of the USB-COMi-M USB to RS-232 Selectable RS-422 – RS-485 Industrial Adapter.

#### **Scope**

The scope of this manual is to give the user of the product an understanding of its use with detailed diagrams and verbiage. The manual helps the users to apply the product to their application.

## **Intended Audience**

This product is intended for use in office or industrial applications were serial communication between device and computer is necessary. It can be used for devices for POS, factory automation equipment, multi-drop data collection devices, bar code readers, time clocks, scales, data entry terminals, PC to PC long distance communications, ATMs and serial communication applications.

## **Product Support**

support@coolgear.com

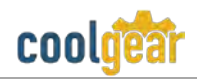

# **Table of Contents**

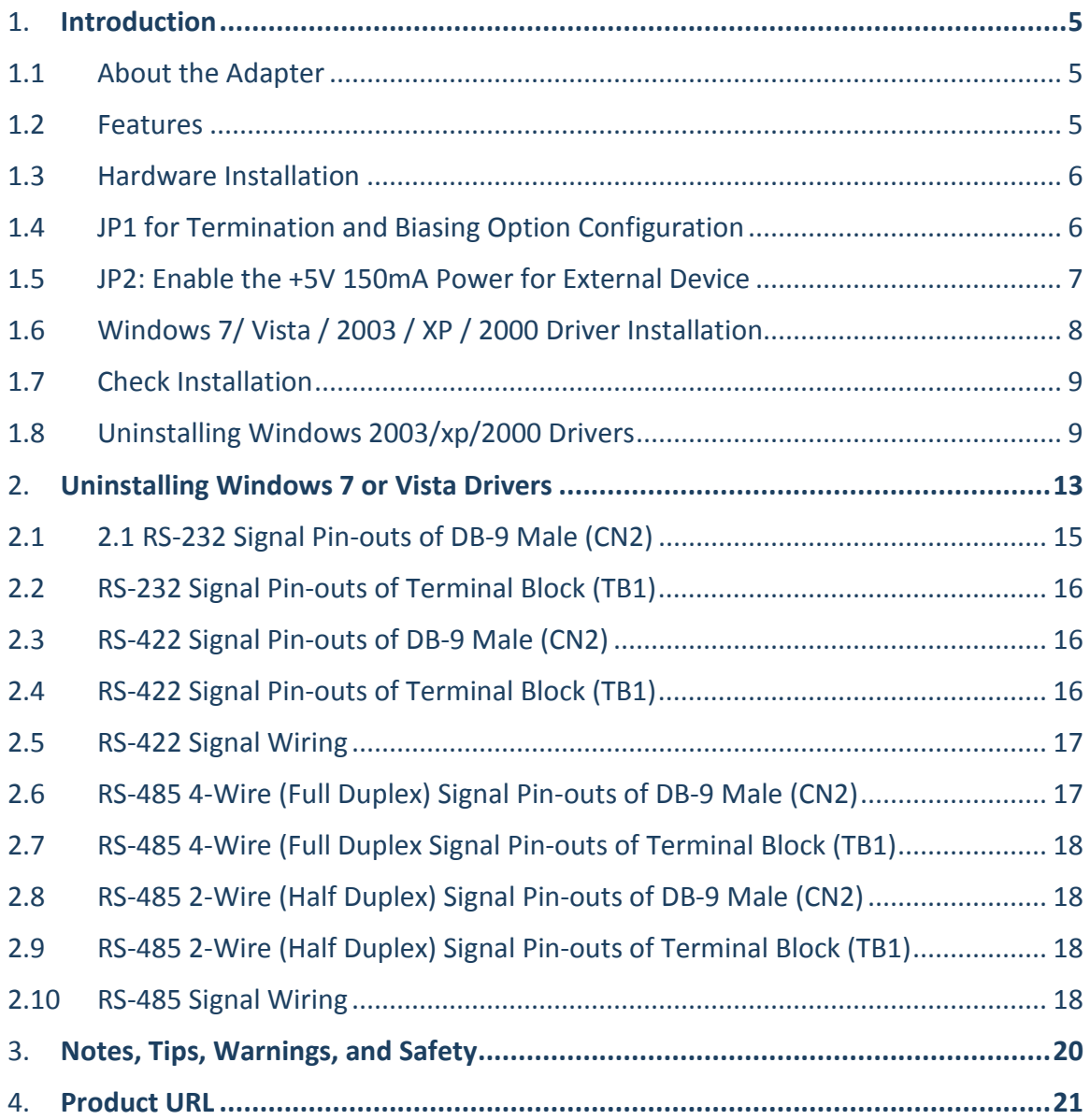

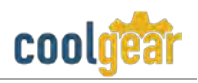

# **Table of Figures**

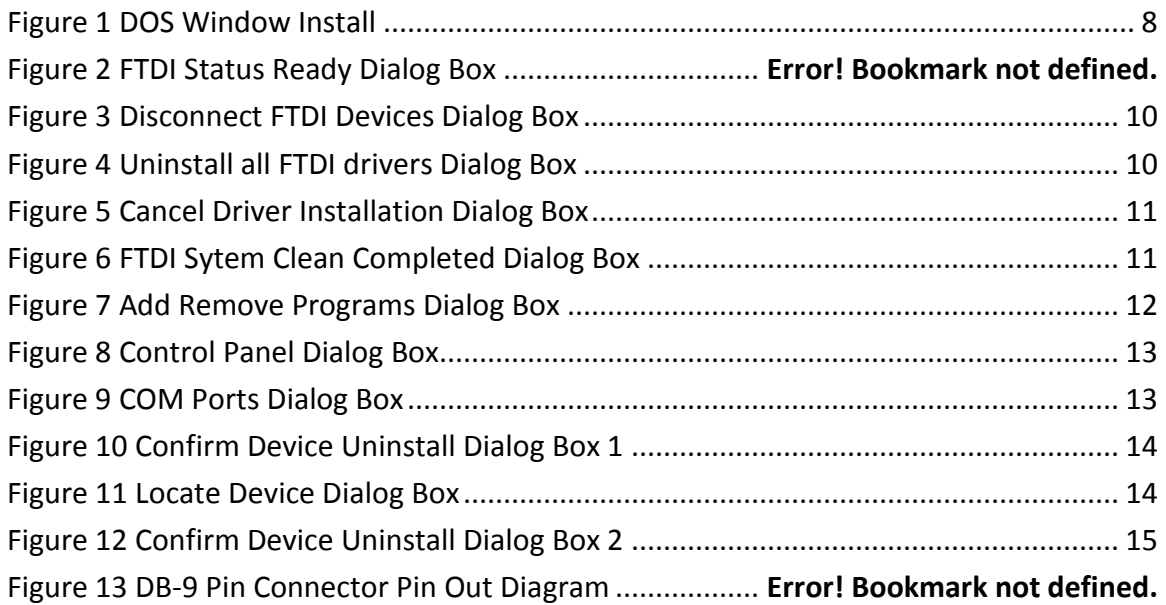

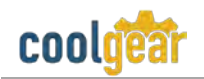

## 1. **Introduction**

The USB-COMi-M adds one RS-232, RS-422 or RS-485 serial port by connecting to a USB port; 6-pin terminal block and a DB9 male connector are available for optimal flexibility for serial connection. Supplies power output of 5V/150mA through pin-5 of the terminal block to serial device. The USB to Industrial Serial Adapter provides instant connectivity to RS-232/422/485 communication devices for factory automation equipment, multidrop data collection devices, barcode readers, time clocks, scales, data entry terminals, PC to PC long distance communications, ATMs and serial communication in harsh environment.

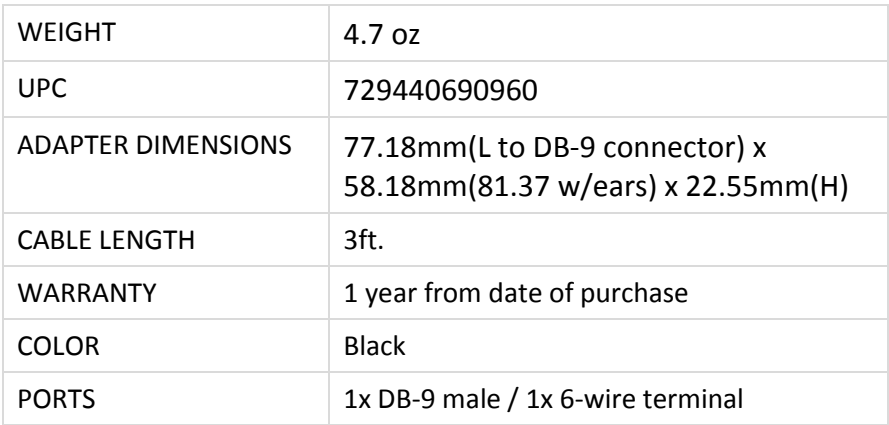

## **1.1 About the Adapter**

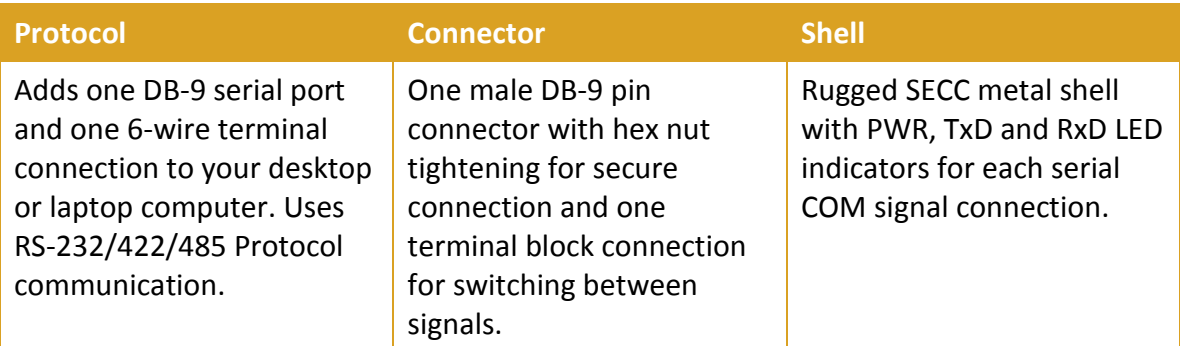

## **1.2 Features**

**Feature List**

- Adds a high speed RS-232/ 422 / 485 serial port via USB connection.
- 384 byte receive buffer.
- 128 byte transmit buffer for high speed data throughput.
- Requires no IRQ, DMA, I/O port.

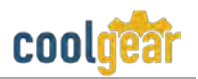

- High speed serial port with the baud rate up to 921.6K bps.
- Data rates: 300 bps to 921.6K bps.
- Auto transmit buffer control for 2-wire RS-485 half-duplex operation.
- Termination resistors installed on-board.
- Monitor LEDs of TxD, RxD indicating port status.
- External 4-pin dip switch to set RS-232, RS-422, or RS-485 modes
- Virtual COM port drivers provided for Windows 7, Vista, 2003, XP,2000.

#### **Power Requirement:**

- Input power: USB Self Power (500mA, 5V)
- Output power: 150mA, 5V power output for external devices requiring power.

#### **1.3 Hardware Installation**

Outside the unit, there is one 4-pin DIP switch which is set to select the mode of operation. You will need to set the switch settings to RS-232 mode, or RS-422, or RS-485 mode as per the requirements of your application.

The Mode Block Configuration Settings are listed as follows:

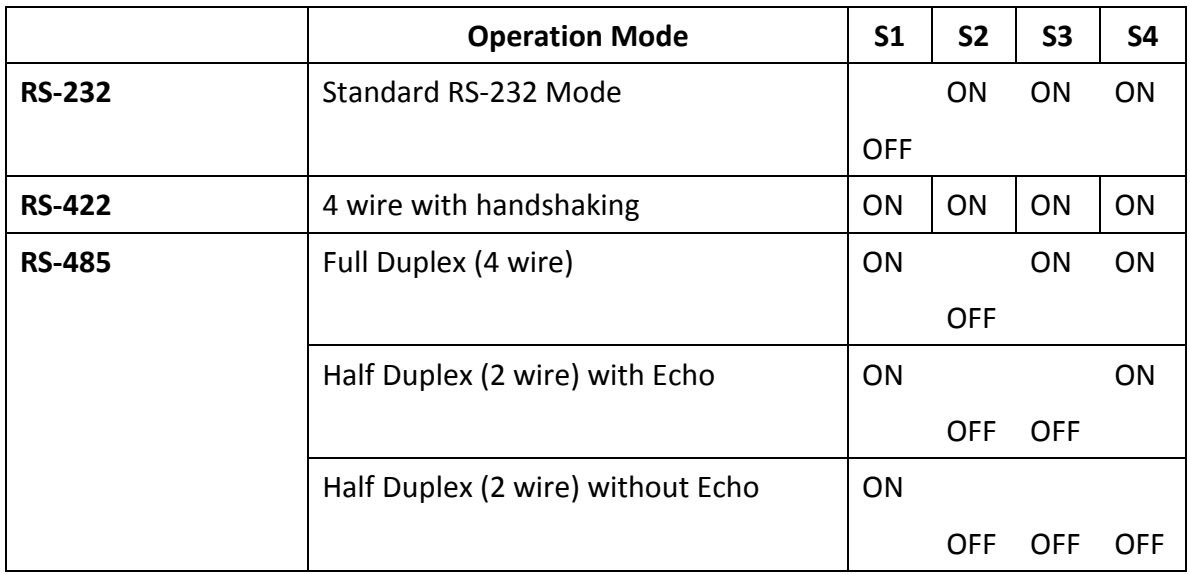

SW (External DIP Switch) for Mode Setting

## **1.4 JP1 for Termination and Biasing Option Configuration**

Inside the unit, there is a  $2 \times 7$  (14 pin) header blocks which are jumpered to enable Tx, Rx, CTS 120 Ohm termination resistors and Tx, Rx 750 Ohm BIASing resistor.

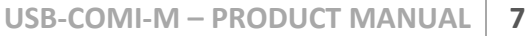

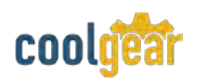

You will need to open up the metal case and set the jumper setting for RS-422 mode or RS-485 mode as per the requirements of your application.

Settings are listed as follows:

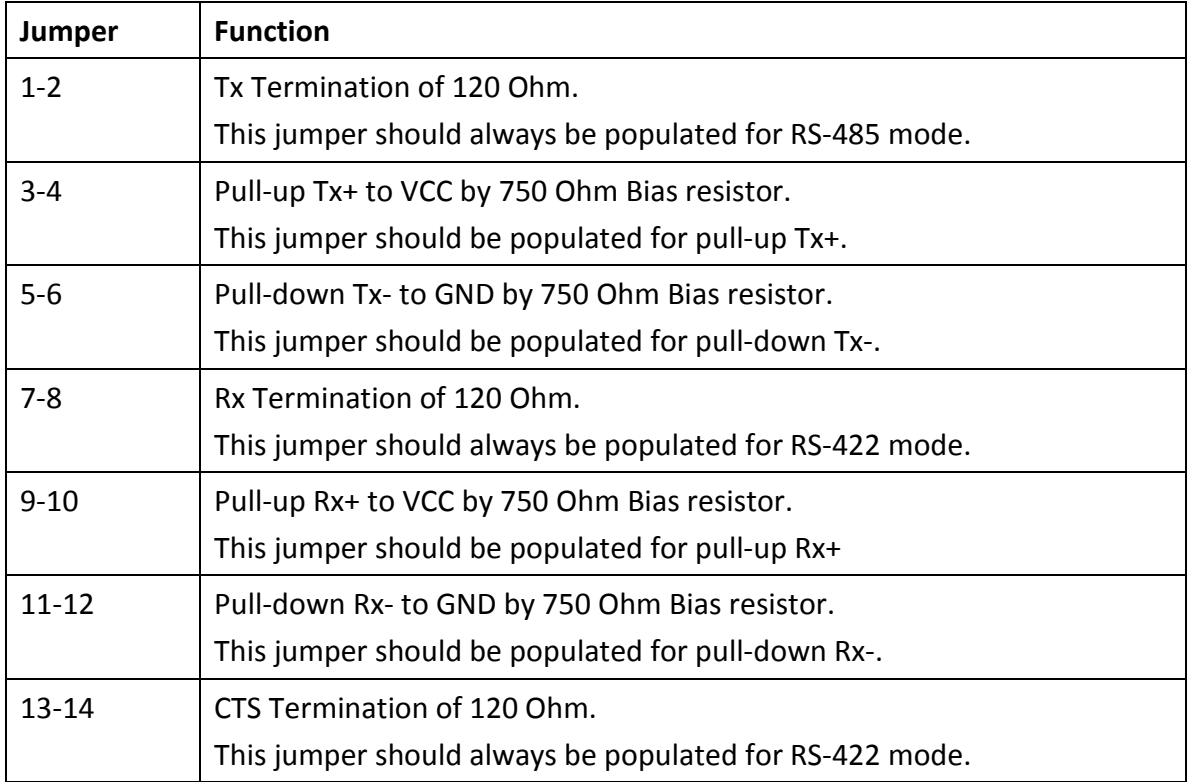

**Note:** Sometimes, when operating in RS-422 or RS-485, it is necessary to configure termination and biasing of the data transmission lines. Generally this must be done in the cabling, since this depends on the installation of connections. Before applying the option, check your cable specification for proper impedance matching.

## **1.5 JP2: Enable the +5V 150mA Power for External Device**

The USB-COMi-M provides a unique feature of supplying power output of 5V/150mA through Pin-5 of terminal block to the serial device requiring power. By default, this feature is disabled. To enable the power, you need to open the metal case and set the jumper (JP2) to the position of "ON".

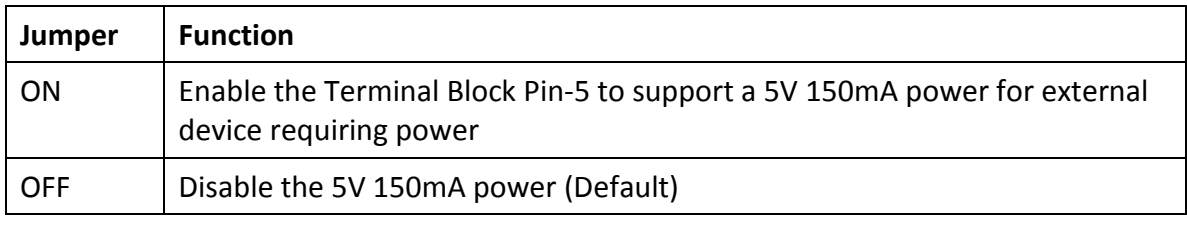

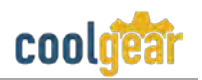

## **1.6 Windows 7/ Vista / 2003 / XP / 2000 Driver Installation**

You need to have administrator privileges to install any new drivers under Windows 7/ Vista / 2003/ XP / 2000. To install the driver or update the configuration please log onto Windows as "Administrator" or ask your system administrator to install the USB-COM driver.

**Note:** You need to install driver first, prior to hardware installation. Do not connect the USB-to-Serial Adapter to the USB port of your computer, before you finish driver installation.

#### **Please proceed with the following steps to install the driver:**

- 1. Insert the "USB COM Series Driver and Utility" CD into your CD-ROM.
- 2. The "USB COM Series Driver and Utility CD" dialog box appears.
- 3. Under "Driver Installation", double click "Windows 7, Vista, 2003, XP, 2000 driver" to install the device driver.
- 4. The USB COM install program will auto-detect the OS type and install the driver automatically. (**Note**: in Windows 7 or Vista OS you will find another dialog box, please click on "OK" to confirm the drivers install program).

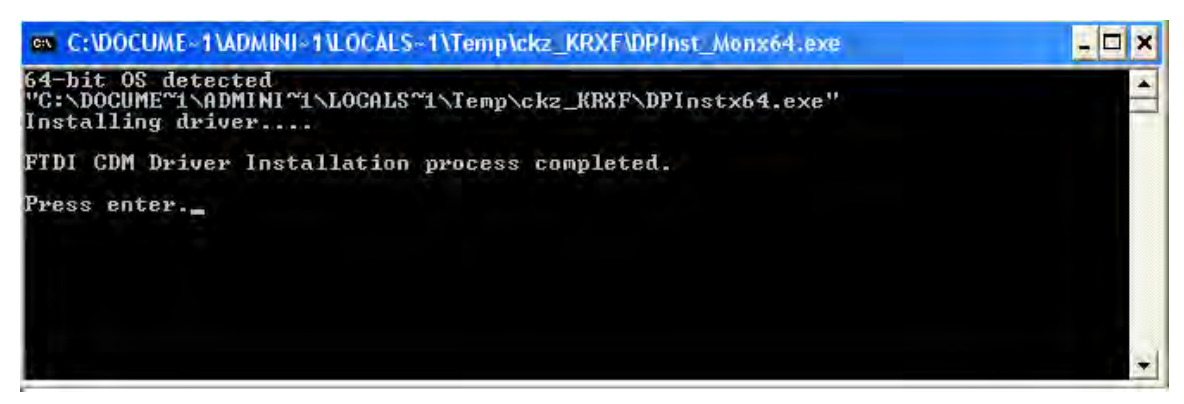

**Figure 1** 

- <span id="page-7-0"></span>5. After the message "FTDI CDM Driver installation process completed" appears, press "Enter" to complete the driver installation.
- 6. Plug in the USB to Serial Adapter to the USB port of your computer. Windows will finish installing the driver files.

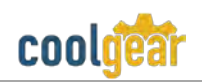

## **1.7 Check Installation**

You can now verify the installation has been completed successfully by looking under Device Manager of the System Properties screen. (Go there by Start-Setting- Control Panel-System Properties-Hardware-Device Manager.

The device should have installed as a "USB Serial Port (COMx)" attached to "USB Serial Converter (A/B or A/B/C/D)".

#### **Change COM Port Properties & COM Port Number**

This feature is particularly useful for programs, such as HyperTerminal, which only work with COM1 through COM4. Please ensure that you do not change the COM Port Number already in use.

#### **To change the virtual COM port properties:**

- Select the "USB Serial Port"
- Click "Properties".
- Select "Port Setting" and "Advanced".
- Click the drop down arrow on COM Port Number and scroll to the required COM port. Select "OK".
- Return to the Device Manager Screen. You will see that the USB Serial Port installation has been changed to the new COM Port Number.

## **1.8 Uninstalling Windows 2003/xp/2000 Drivers**

Please proceed with the following steps to uninstall the 2003/XP/2000 driver:

- 1. Insert the "USB COM Series Driver and Utility" CD into your CD-ROM.
- 2. The "USB COM Series Driver and Utility CD" dialog box appears.
- 3. Under "Driver uninstalling", double click "Windows 2003, XP, 2000 driver uninstall" to uninstall the device driver.
- 4. When following dialog box appears, double click "Clean System" to uninstall the 2003/XP/2000 drivers.

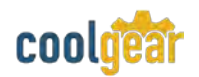

<span id="page-9-0"></span>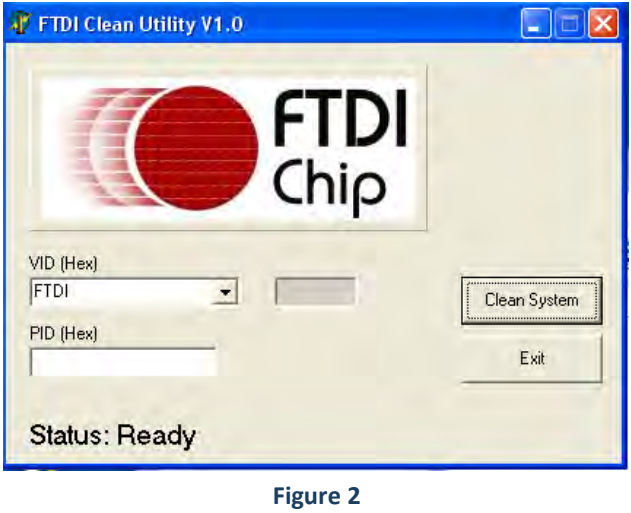

5. You need to disconnect all USB to serial Adapters from your PC, when the message below appears. Double click "OK" to start uninstalling Windows 2003/XP/2000 USB to Serial drivers.

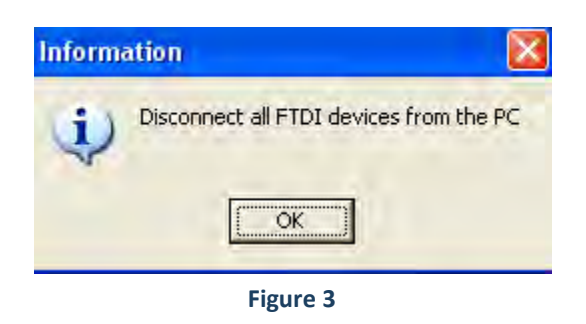

<span id="page-9-1"></span>6. Double click "Yes" to confirm it.

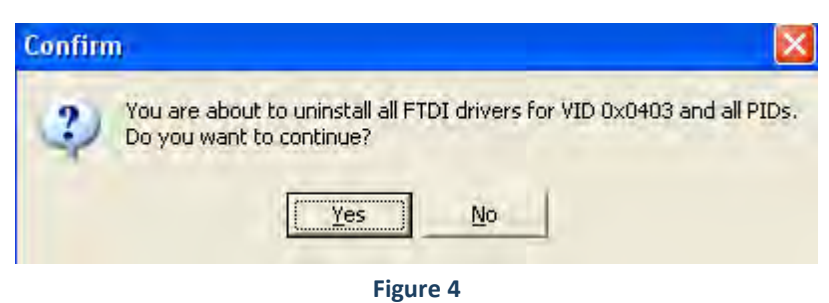

- 
- <span id="page-9-2"></span>7. Click "No" to proceed.

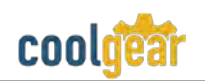

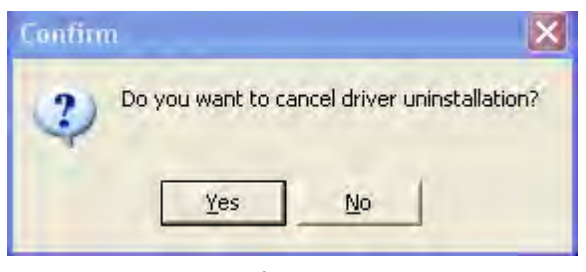

**Figure 5** 

<span id="page-10-0"></span>8. When the message "Status: System clean completed" appears, double click "Exit" to complete the USB to serial drivers uninstall.

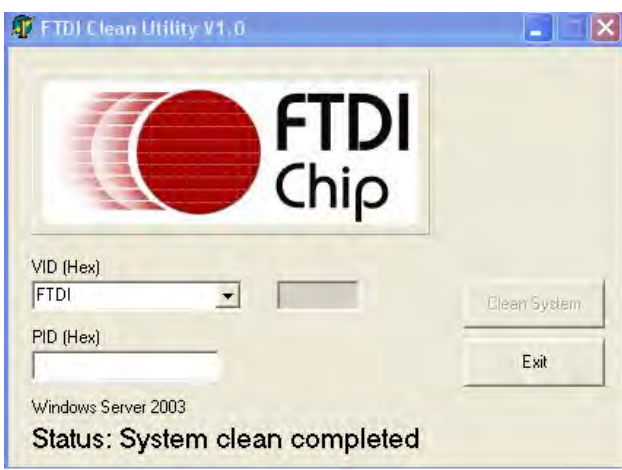

**Figure 6** 

- <span id="page-10-1"></span>9. Press "**Start**" button and select "**Control Panel**".
- 10. Open the Add or Remove program.

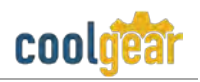

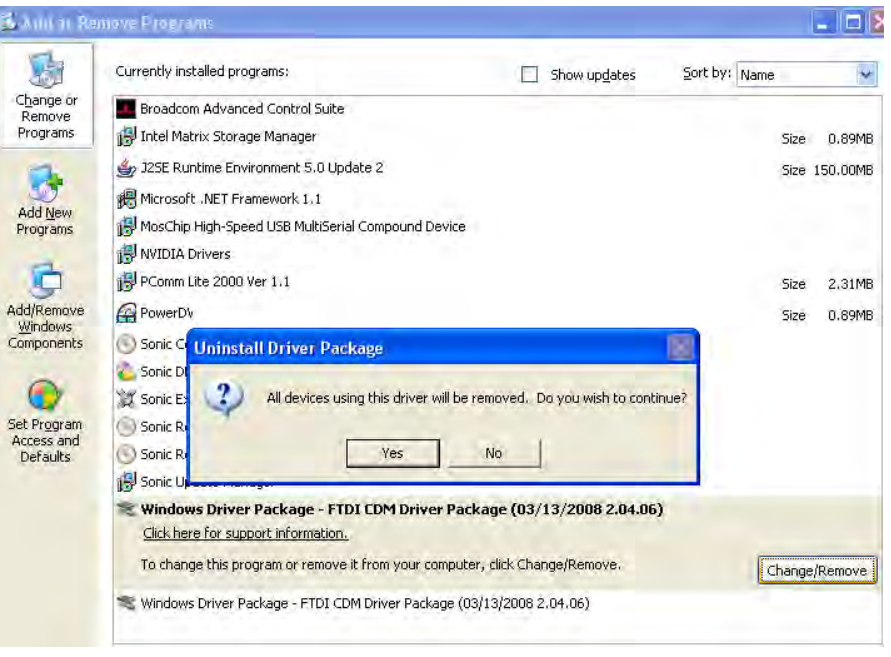

**Figure 7** 

- <span id="page-11-0"></span>11. Remove the first "Windows Driver Package – FTDI CDM Driver Package (…)".
- 12. Click "Chang/Remove" and "Yes" to remove the first Windows Driver Package.
- 13. Remove the second "Windows Driver Package FTDI CDM Driver Package (…)".
- 14. Click "Change/Remove" and "Yes" to remove the second Windows Driver Package.
- 15. Reboot the computer to complete the driver uninstall.

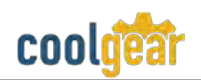

## 2. **Uninstalling Windows 7 or Vista Drivers**

Windows 7 and Vista have many new security features. You need to proceed with the following steps to uninstall the Vista driver:

- 1. The USB to serial devices must connect to the PC.
- 2. Press "Start" button and select "Control Panel".
- 3. Select "Classic View" from the top left hand corner and then "System" from the list.
- 4. Select "Device Manager" from the top left hand corner.

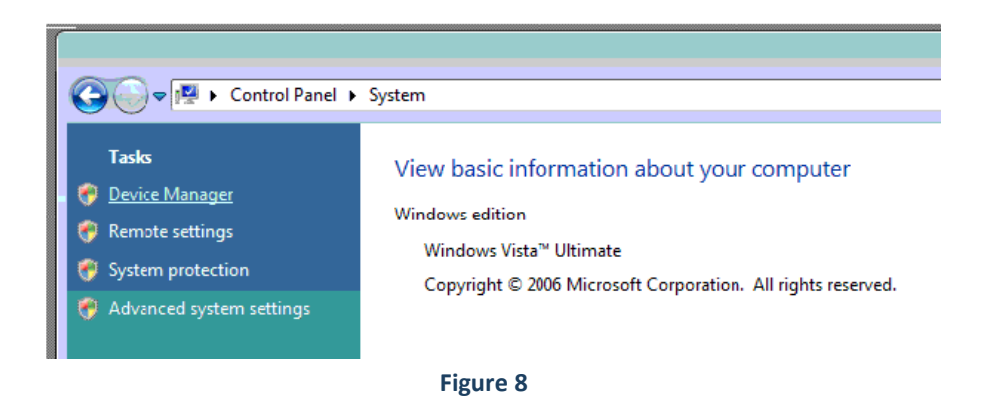

<span id="page-12-0"></span>5. Locate your Device under the Ports (COM & LTP) section and right click on it to bring up the menu shown.

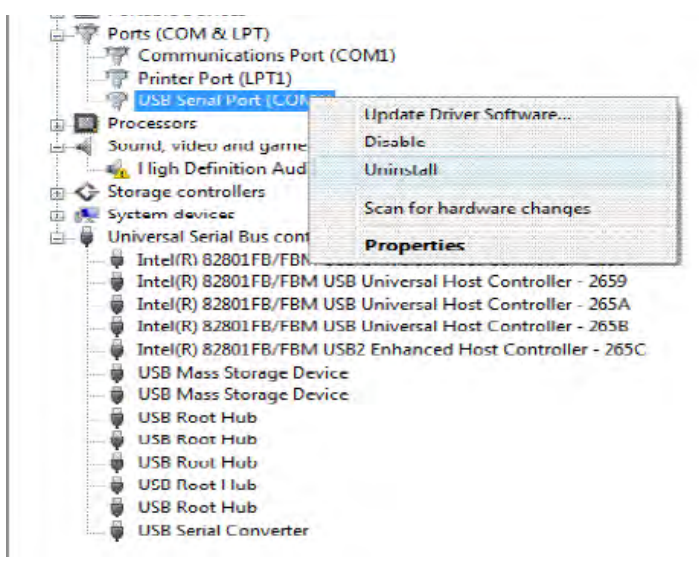

<span id="page-12-1"></span>**Figure 9** 

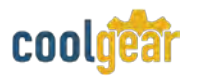

6. Select uninstall and be sure to click the box for "Delete the driver software for this device" in the next window and press "OK".

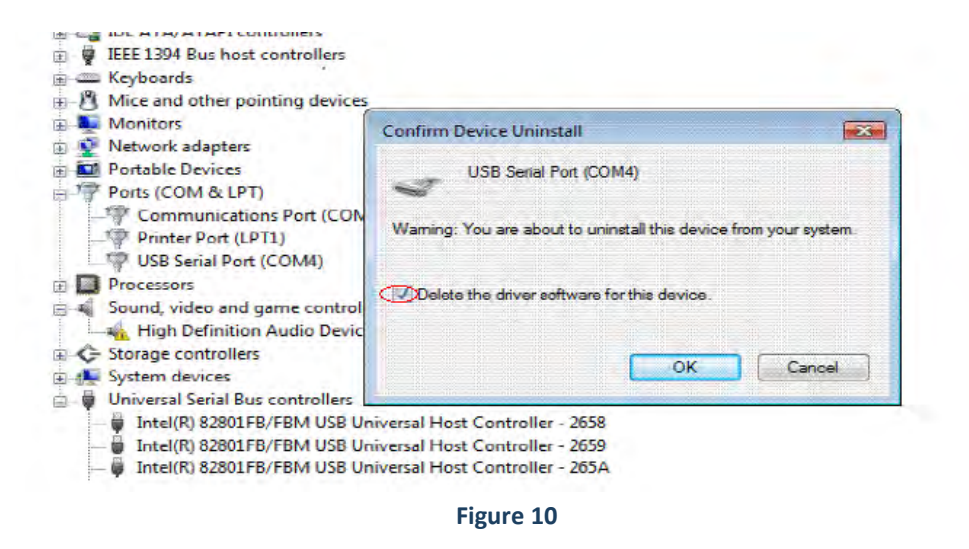

<span id="page-13-0"></span>**Note:** if you have more than one USB Serial Port (COMx) installed in your PC, you need to repeat from step 5 to step 6 to delete the driver software for each port.

7. Locate your Device under the Universal Serial Bus Controllers section, and right click on it to bring up the menu shown.

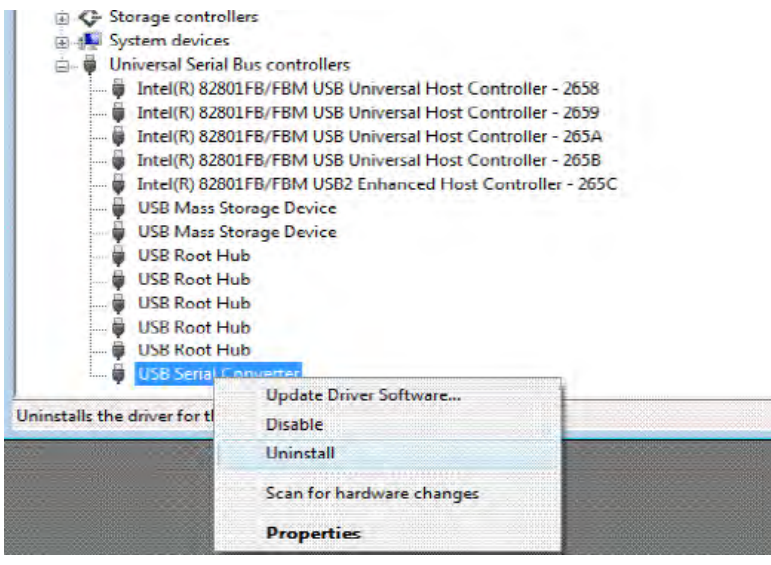

**Figure 11**

<span id="page-13-1"></span>8. Select uninstall and be sure to click the box for "Delete the driver software for this device" in the next window and press "OK".

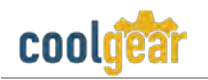

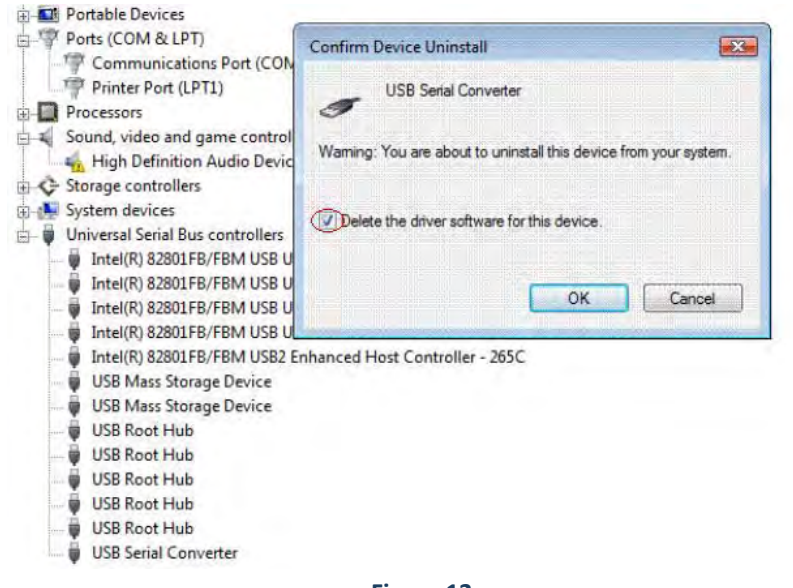

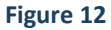

<span id="page-14-0"></span>**Note:** if you have more than one USB Serial Converter installed in your PC, you need to repeat step 7 and step 8 to delete the driver software for all devices.

## **2.1 2.1 RS-232 Signal Pin-outs of DB-9 Male (CN2)**

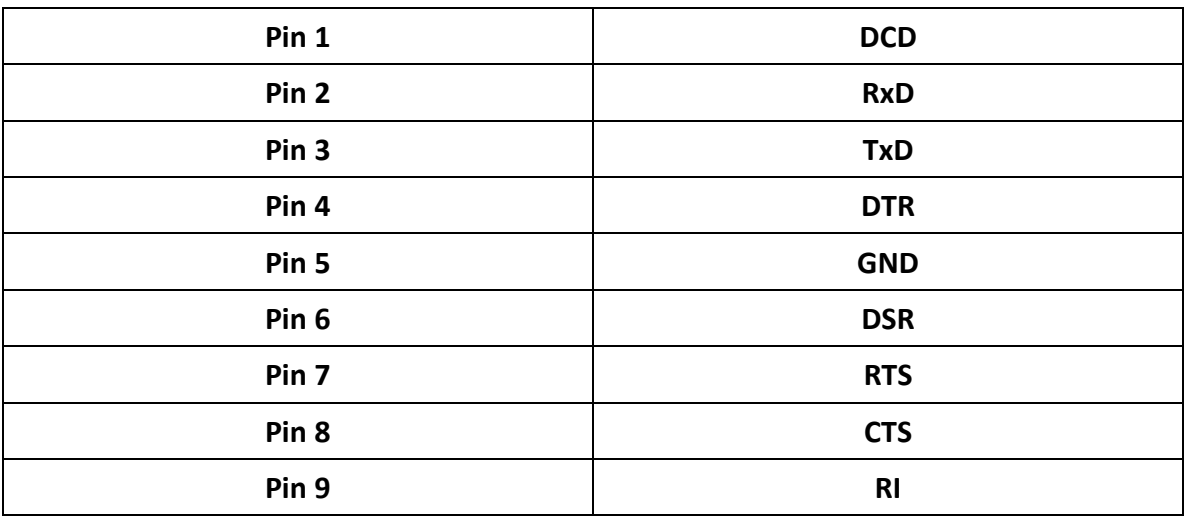

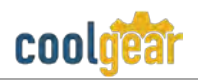

# **2.2 RS-232 Signal Pin-outs of Terminal Block (TB1)**

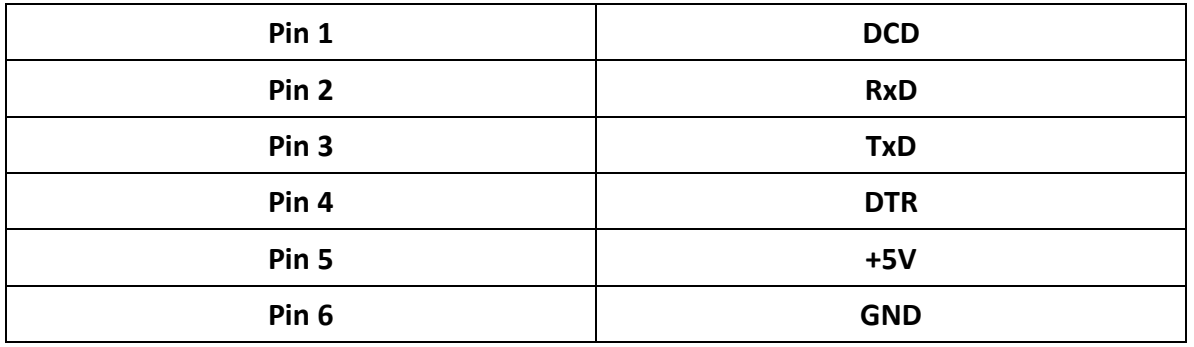

## **2.3 RS-422 Signal Pin-outs of DB-9 Male (CN2)**

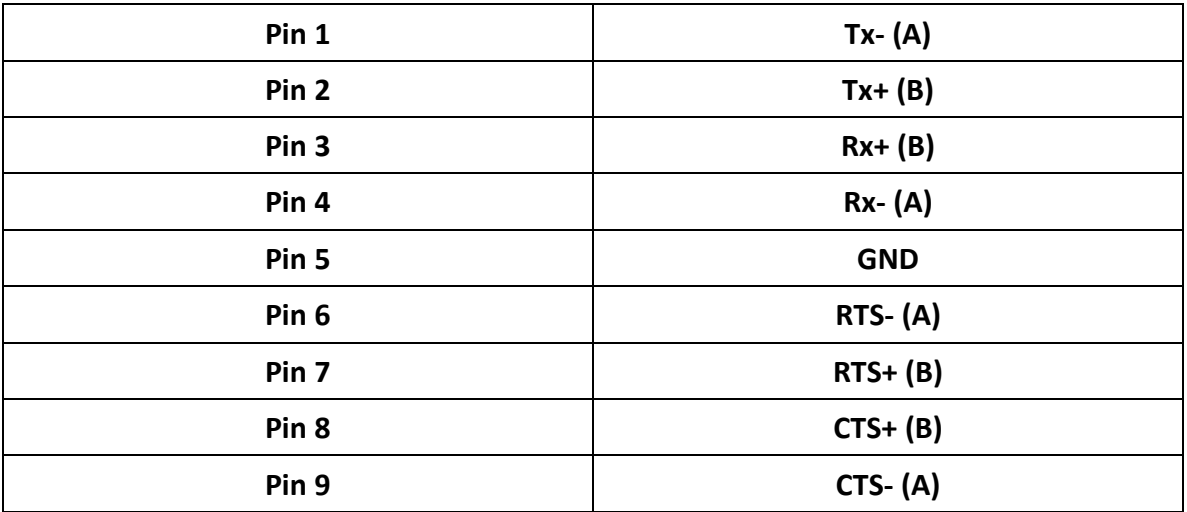

# **2.4 RS-422 Signal Pin-outs of Terminal Block (TB1)**

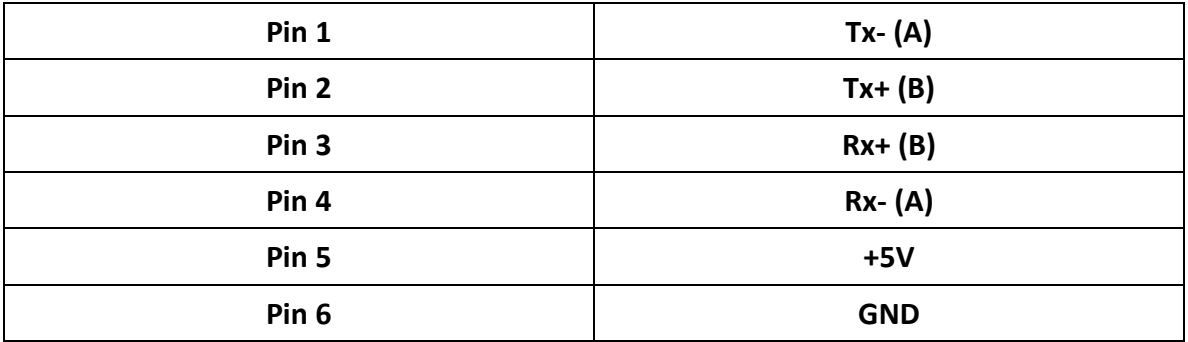

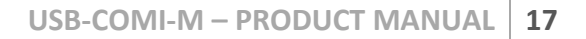

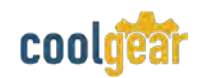

## **2.5 RS-422 Signal Wiring**

• Point-to-Point 4 Wire Full Duplex

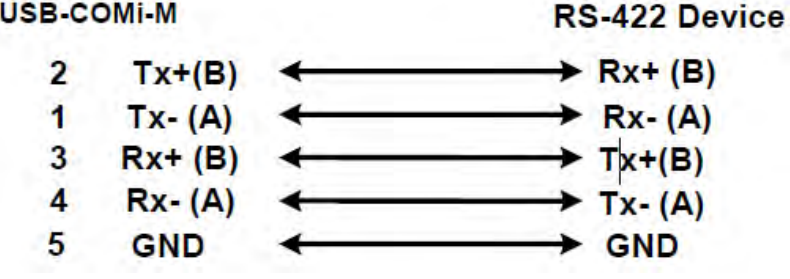

• RS-422 with Handshaking

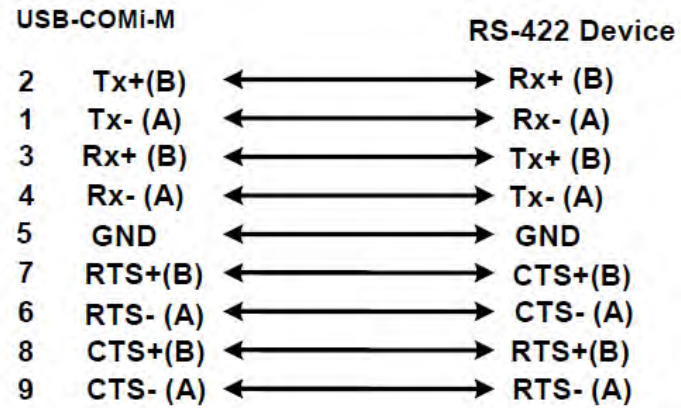

# **2.6 RS-485 4-Wire (Full Duplex) Signal Pin-outs of DB-9 Male (CN2)**

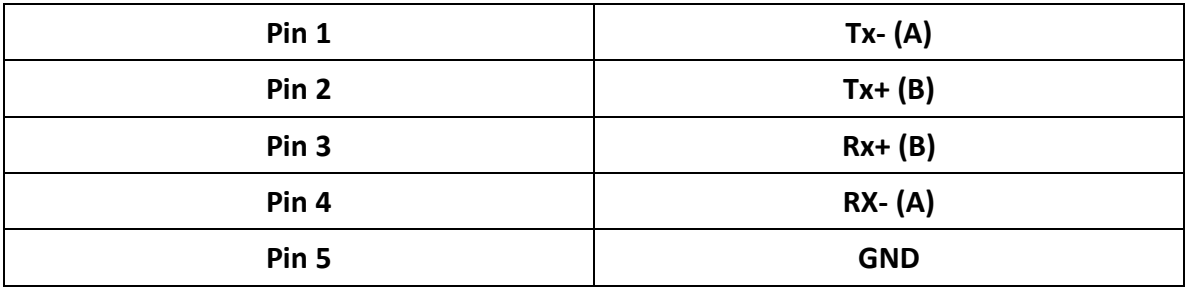

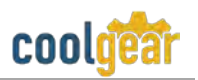

## **2.7 RS-485 4-Wire (Full Duplex Signal Pin-outs of Terminal Block (TB1)**

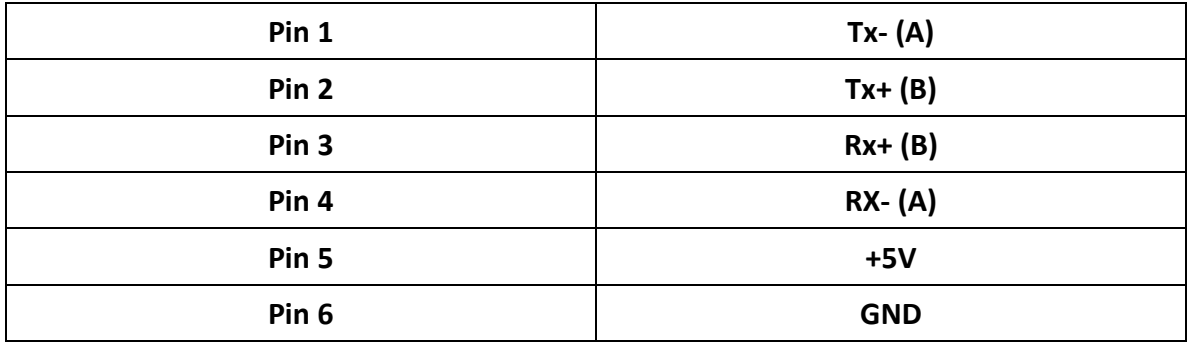

## **2.8 RS-485 2-Wire (Half Duplex) Signal Pin-outs of DB-9 Male (CN2)**

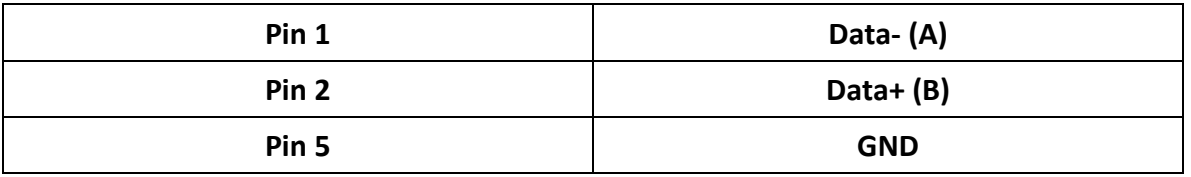

## **2.9 RS-485 2-Wire (Half Duplex) Signal Pin-outs of Terminal Block (TB1)**

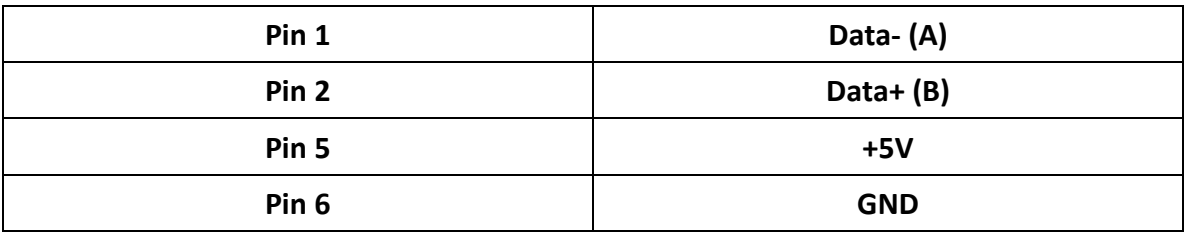

## **2.10 RS-485 Signal Wiring**

• Point-to-Point 4-Wire Full Duplex

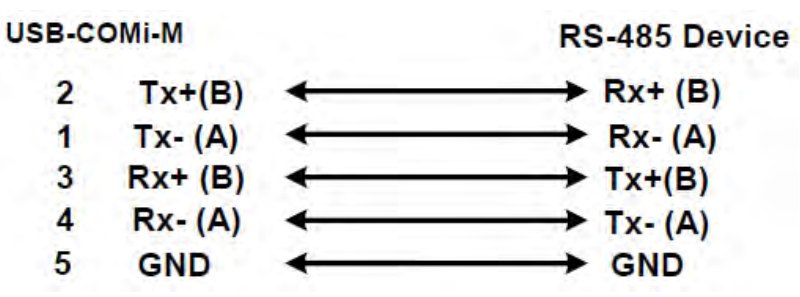

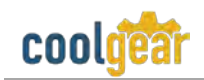

• Multi-drop RS-485 2-Wire Half-Duplex

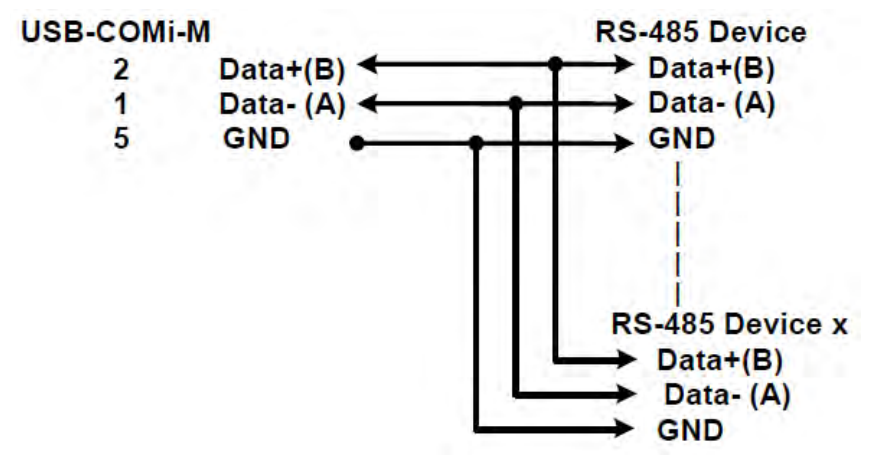

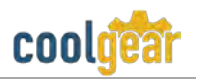

## 3. **Notes, Tips, Warnings, and Safety**

You need to install driver first, prior to hardware installation. Do not connect the USB-to-Serial Adapter to the USB port of your computer, before you finish driver installation. Reference section 1.3

#### **Note**

If you have more than one USB Serial Converter installed in your PC, you need to repeat step 7 and step 8 to delete the driver software for all devices. Reference section 2.

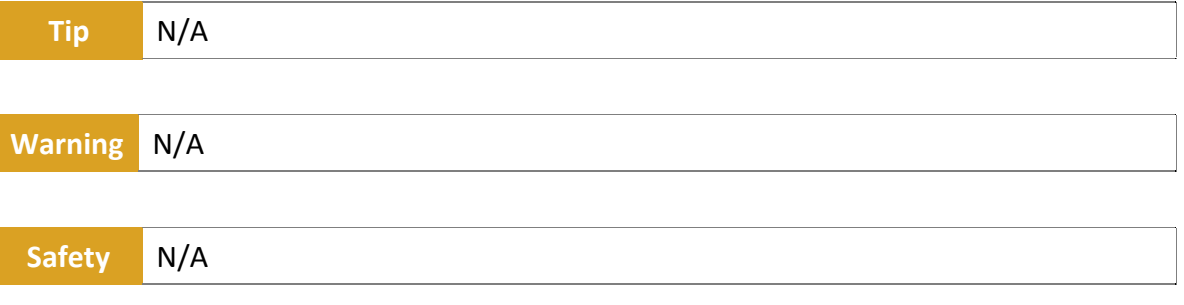

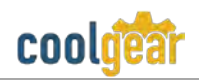

## 4. **Product URL**

https://www.coolgear.com/product/single-port-usb-to-rs-232-selectable-rs-422-or-rs-485-industrial-adapter